# *TC3XYMT/TC3XYNT*

# **TC3XY Gyorskezdés Segéd Útmutató**

*1.04.1-es verzió* 

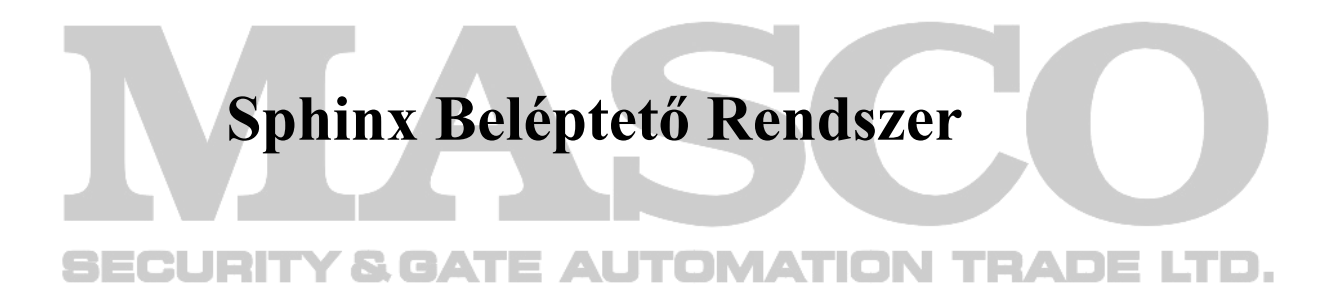

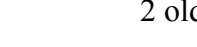

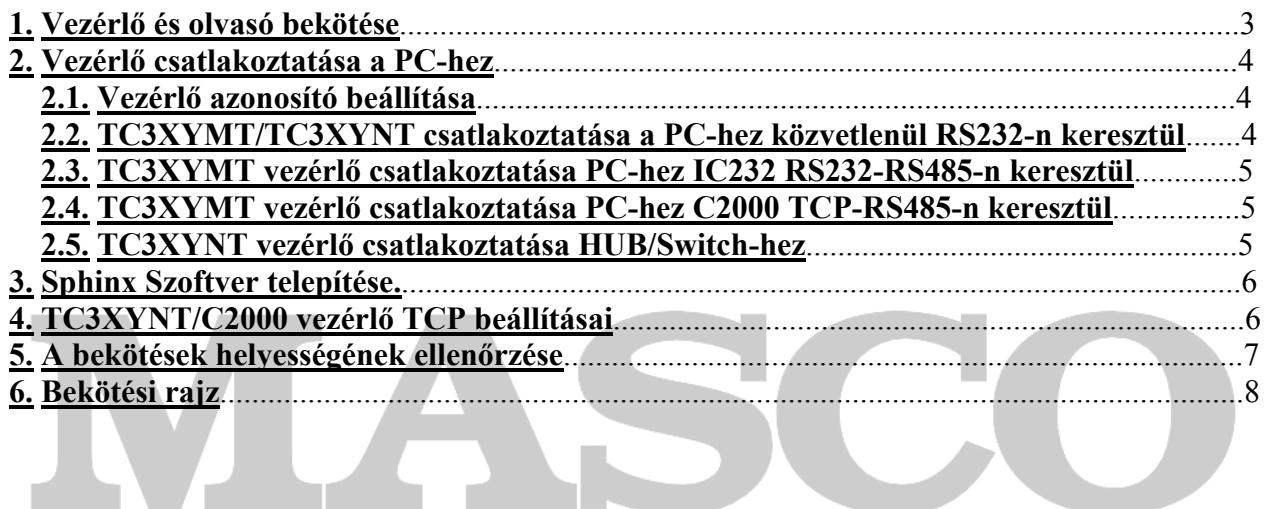

# **SECURITY & GATE AUTOMATION TRADE LTD.**

# **1. Vezérlő és olvasó bekötése**

- Nyomtassa ki a TC3XYHardwareUserManual.doc fájlt.
- Használja az utolsó oldalon lévő bekötési rajzot (a színkódok miatt jobb, ha a számítógépen nézi meg).
- Kösse az RJ45 kábel vezetékeit az olvasó kábel vezetékeihez. Jegyezze meg, hogy:
	- RJ45 csatlakozó PIN 1&2 kábeleit közösíteni kell, és össze kell kötni az olvasó Föld (GND) vezetékével.
	- RJ45 csatlakozó PIN 7&8 kábeleit közösíteni kell, és össze kell kötni az olvasó Tápellátás pozitív (+Vcc) vezetékével.
	- RJ45 csatlakozó PIN 3 kábelt az olvasó LED vezetékéhez kell kötni.
	- RJ45 csatlakozó PIN 4 kábelt az olvasó BUZZER vezetékéhez kell kötni (a TC514-es olvasó nem támogatja a BEEP vezetéket).
	- RJ45 csatlakozó PIN 5 vezetékét az olvasó Data0 (DATA) vezetékéhez kell kötni.
	- RJ45 csatlakozó PIN 6 tüskéjét az olvasó Data1 (CLK) vezetékéhez kell kötni.
	- A PIN számok megfelelnek az EIA/TIA 568-nak.

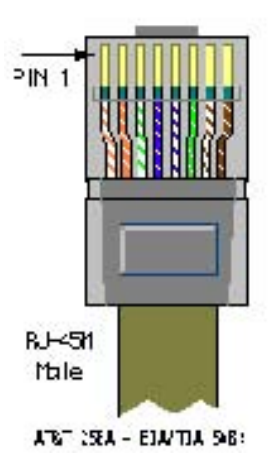

- Az olvasó és a vezérlő leéghet, ha összekeveri a PIN 1,2,7,8 tüskéket.
- Az olvasó beep beep jelzést ad, ha a PIN 3,4,5,6 tüskék rosszul vannak bekötve.
- Dugja az RJ45 csatlakozót a vezérlőbe.
- Ha a bekötés helyesen történt, akkor a piros LED aktív, amikor odatartja a kártyát, akkor a zöld LED és a buzzer is aktívvá válik.

**SECURITY & GATE AUTOMATION TRADE LTD.** 

**MASCO Biztonságtechnikai és Nyílászáró Automatizálási Kereskedelmi Kft. H-1045 Budapest, Madridi u.2., T: (+36 1) 3904170, Fax: 3904173, masco@masco.hu, www.masco.hu** 

#### **2. Vezérlő csatlakoztatása PC-hez**

A belépési feladat és a vezérlő fajtája alapján eldöntheti, melyik módot válassza a vezérlő számítógéphez való csatlakoztatásához. Három módszer választható a TC3XYNT vezérlők esetében, lévén az támogatja az RS232/RS485/TCP-n keresztüli kommunikációt. A TC3XYMT vezérlő esetében az RS232/RS485-ön keresztül valósítható meg a kommunikáció a PC-vel.

#### **2.1. Vezérlő azonosító beállítása**

- A vezérlőkártya felső részén 8 kapcsoló található.
- 1-7-ig a kapcsolók a vezérlőazonosítók meghatározására szolgálnak. Bináris kódnak
- felelnek meg, például: S1=ON, S2=…=S7=OFF, akkor az azonosító=1
	- S1=S2=ON, S3=…=S7=OF, akkor az azonosító=3
- A gombok állapotának változtatása után, nyomja meg a reset gombot (az akkumulátor mellett) 5 másodpercen belül, vagy kapcsolja ki, majd be a vezérlőt.
- Ekkor a vezérlő reseteli az összes bemenetet, kimenetet beleértve az azonosító beállítást.
- Extra reset elvégzéséhez, mely törli az összes adatot és beállítást, állítsa a 8-as kapcsolót ON-ba, majd 5 másodpercen keresztül folyamatosan tartsa lenyomva a reset gombot.

#### **2.2. TC3XYMT/TC3XYNT csatlakoztatása PC-hez közvetlenül RS232-n keresztül.**

- Kösse a DB9 csatlakozót a vezérlőhöz 3 vezetéket használva:
	- Kösse a COM port RxD-jét a vezérlő TX-éhez.
	- Kösse a COM port TxD-jét a vezérlő RX-éhez.
	- Kösse a COM port GND-jét a vezérlő GND-jéhez.
- DB9 PINOUT (tüskekimenetei):

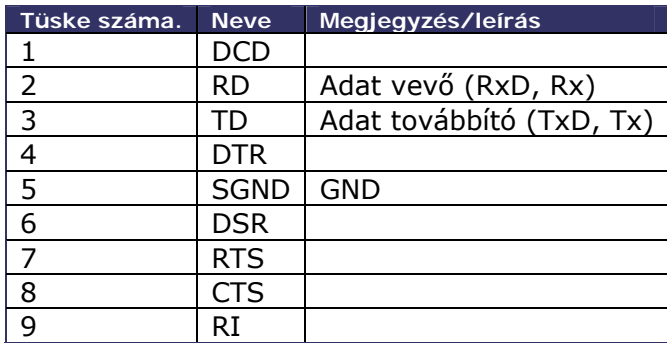

### **RS232 DB9 (EIA/TIA 574)**

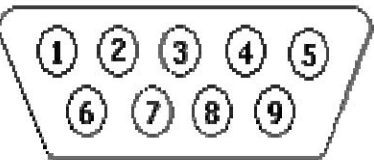

(view into male end)

- Dugja a DB9 csatlakozót a PC szabad COM portjába

# **2.3. TC3XYMT vezérlő csatlakoztatása PC-hez IC232 RS232/RS485 átalakítón keresztül**

- Nyomtassa ki a TC3XYHardwareUserManualx.xx.doc-ot (x.xx a verziószámot jelöli).
- Nézze meg az utolsó oldalt a bekötési rajzhoz (a színkódok miatt jobb, ha a számítógépen nézi a rajzot).
- $-$  A rajzot követve kösse a konverter RS485+, RS485- pontjait a vezérlő RS485+, RS485pontjaihoz.
	- Kösse az IC232-t a számítógép szabad COM portjához RS232 kábellel.
	- Kösse az USB csatlakozót a számítógéphez áramfelvétel céljából, ha nincs elérhető USB port, az IC232 konverterhez használjon külső áramellátást (7-15VDC).

# **2.4. TC3XYMT vezérlő csatlakoztatása PC-hez C2000 TCP-RS485-n keresztül**

- Kösse a C2000-t a HUB/Switch-hez szabvány hálózati kábellel.
- Kösse a tápellátást (7-15VDC) a C2000-hez.
- Kösse a TC066 átalakító RS485+, RS485- pontjait a vezérlő RS485+, RS485- pontjaihoz.
- Győződjön meg arról, hogy a számítógépe helyesen van-e csatlakoztatva a hálózathoz.

# **2.5. TC3XYNT vezérlő csatlakoztatása HUB/Switch-hez.**

- Nyomtassa ki a TC3XYHardwareUserManualx.xx.doc-ot (x.xx a verziószámot jelöli).

- Nézze meg az utolsó oldalt a bekötési rajzhoz (a színkódok miatt jobb, ha a számítógépen nézi a rajzot).

- Kösse a TC3XYNT vezérlőt a HUB/Switch-hez "Straight Through" kábel használatával. Ha a vezérlőt közvetlenül a számítógéphez szeretné kötni, akkor használjon "Crossover" kábelt.

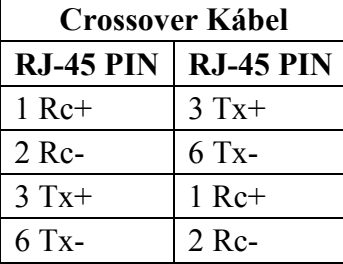

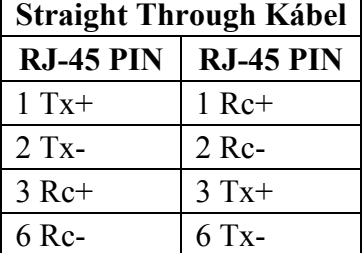

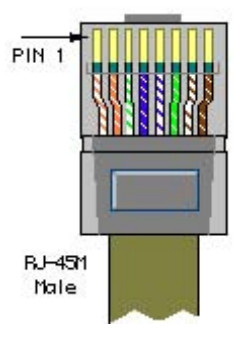

# **3. Sphinx Szoftver telepítése**

- Nyomtassa ki a SphinxTC3XYSoftwareUserManualx.xx.doc-ot (x.xx a verziószámot jelöli) - Telepítse a szoftvert a vezérlőhöz tartozó CD-ről. A program neve
- SphinxTC3XYSetupxxx.exe (xxx a verziószámot jelöli) vagy töltse le a legfrissebb változatot a<http://www.key-king.com/download>site-ról.
- Kérem, forduljon a kiszolgálónkhoz a felhasználó névért és jelszóért a [support@key-king.com](mailto:support@key-king.com)
- e-mail címen.
	- **Y & GATE AUTOMATION TRADE** - Kövesse az utasításokat.

# **4. TC3XYNT/C2000 vezérlő TCP beállítása**

- A vezérlőkártyán az akkumulátor mellett van két kapcsoló. Ezek a TCP konfiguráció állapotának megváltoztatására használhatók.
- **SW1=ON,** Konfigurálható Mód, a felhasználó olvashatja/írhatja a vezérlő TCP beállításait.

**SW1=OFF,** Védett Mód, a felhasználó olvashatja, de nem írhatja a vezérlő TCP beállításait.

**SW2=ON**, Kényszerített alapértékű IP Mód, a vezérlő IP-je visszatér alapértékre (IP:

10.1.1.10, alhálózati maszk=255.255.255.0).

**SW2=OFF**, Normál Mód, a vezérlő IP-je a TCP beállításokban megfogalmazott értékeken áll.

#### **A vezérlő TCP konfigurációjának beállításához állítsa az SW1 kapcsolót ON-ba, ezután megtalálhatja és elmentheti a vezérlő új TCP beállításait. Ha végzett, állítsa vissza a kapcsolót OFF-ba az új beállítások alkalmazásához.**

- Használja a Sphinx-et (Hardware Setup -->Search --> Search IP (Hardver beállítás -->Keresés -- > IP keresés)) a vezérlő TCP-jének kereséséhez és beállításához, ha Win2K, XP vagy újabb verziót használ.

Keyking Vezérlő/ TC3XYMT/NT 6 oldal

- Használja a C2000 Converter Setting Szoftvert a vezérlő kereséséhez és beállításához, ha Win9x-at (Win98 és az alatti) használ.

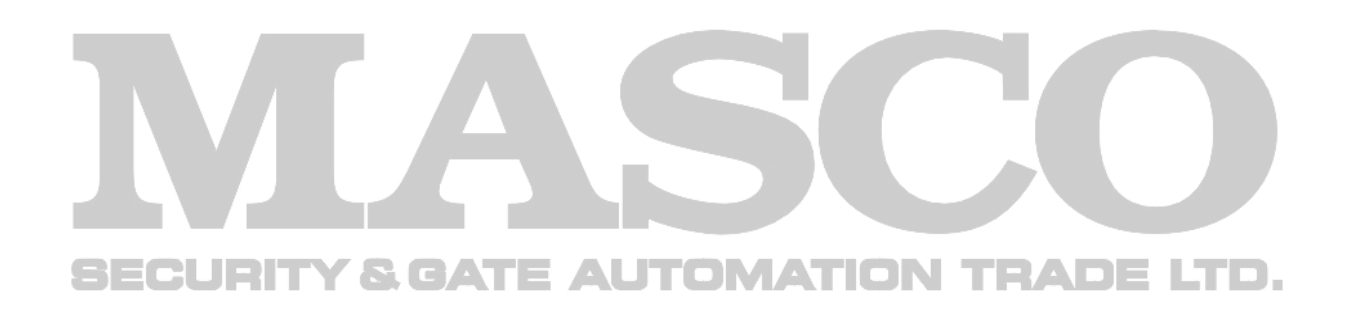

#### **5. Bekötések helyességének ellenőrzése**

• Indítsa el az asztalon az Sphinx ikont, vagy Start→Program→Sphinx Access Control Software\Sphinx.exe.

• Lépjen be a Hardver beállításokba (Hardware Setup) → Klikkeljen a Search-re (keresés) a Search Controller (Vezérlő Keresése) képernyő megjelenítéséhez.

• Határozza meg a COM port-ot (Fizikai vagy virtuális) amelyhez a vezérlő kötve van, majd klikkelje a Start gombra.

• Ha a csatlakoztatás rendben van, a szoftver megtalálja a vezérlőt és paramétereit, továbbá a firmware verziót, modellszámot.

• Ha a keresés nem sikeres, ellenőrizze az USB csatlakozót, valamint az RS485

csatlakoztatásokat, hogy helyesen lettek-e bekötve.

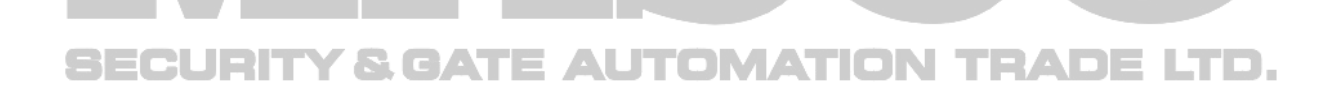

#### **6. Bekötési rajz**

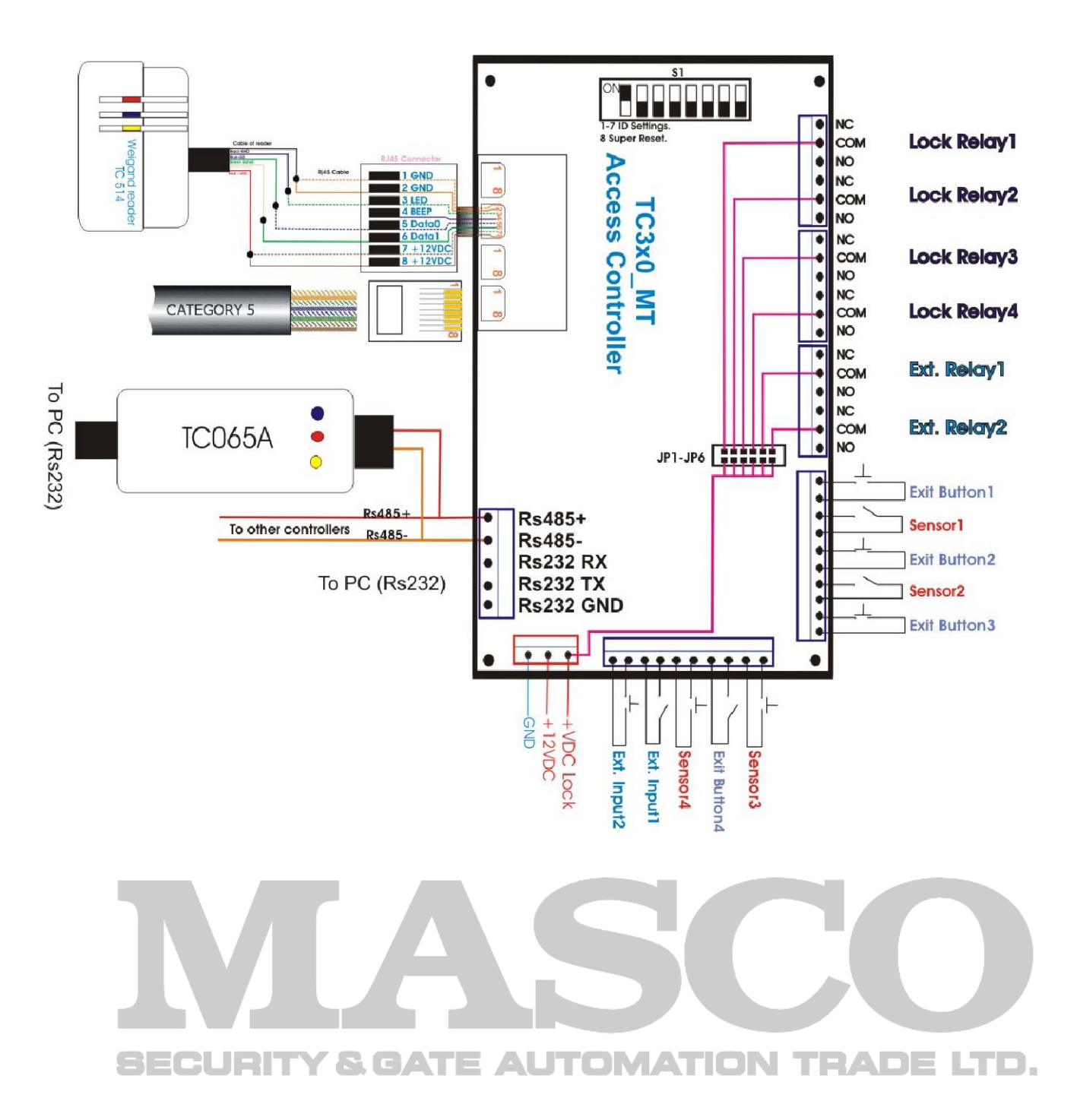

#### Keyking Vezérlő/ TC3XYMT/NT 9 oldal

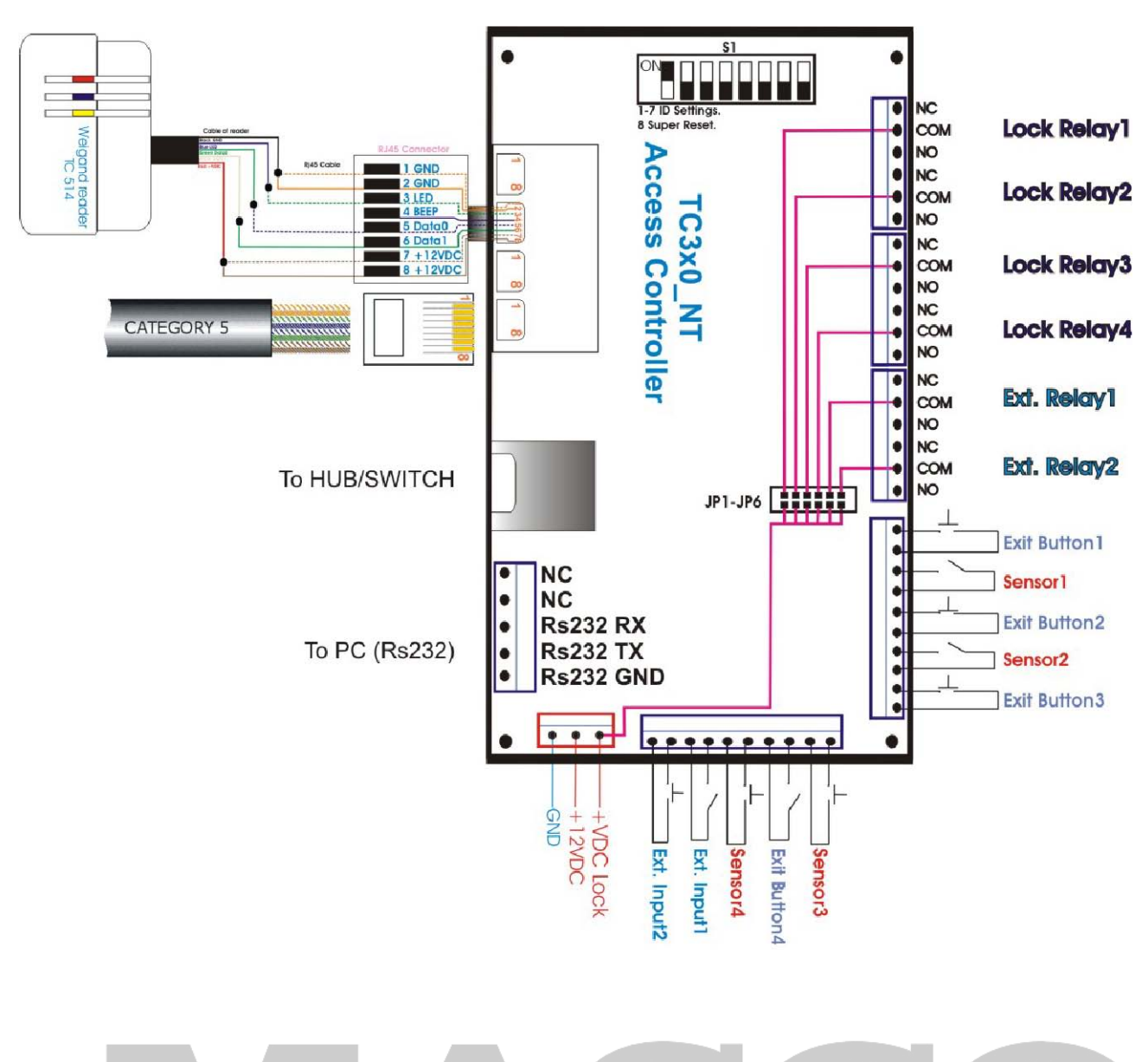

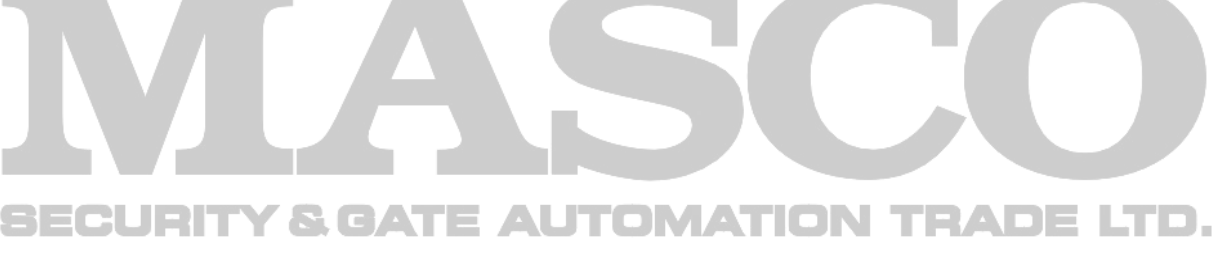